Instructions pour la migration des courriels de la division Nature Belisle vers le nouveau système Exchange Online

> Préparé par Philippe Legault

25 mai 2020

#### *Table des matières*

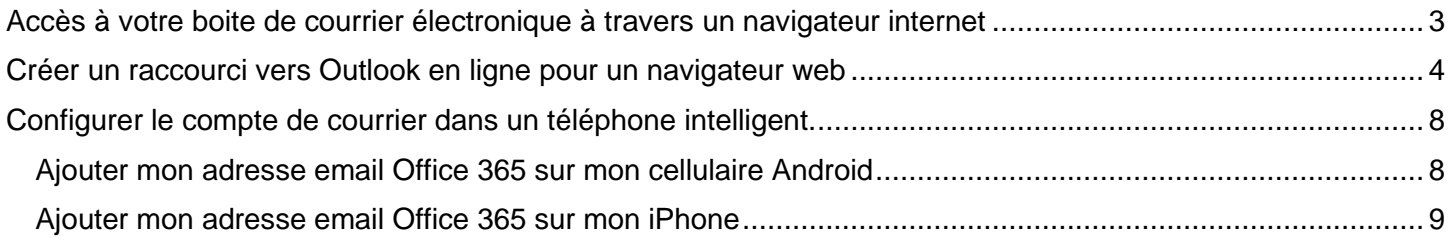

# <span id="page-2-0"></span>*Accès à votre boite de courrier électronique à travers un navigateur internet*

- 1. Aller à l'adresse internet suivante pour se connecter au portail de votre boite de messagerie sur le nouveau système de courrier : [https://outlook.office.com](https://outlook.office.com/)
- 2. Entrez votre adresse courriel de distributeur **«Adresse\_couriel»** et cliquez sur suivant. Entrez votre mot de passe : **«Mot\_de\_passe»**

## <span id="page-3-0"></span>*[Optionnel] Créer un raccourci vers Outlook en ligne pour un navigateur web*

Cette étape est optionnelle, mais elle permettra d'accéder au lien vers la boite de courriel plus rapidement.

1. Sur le fond d'écran de votre bureau Windows, cliquer sur le bouton de droite, puis cliquer sur Nouveau et Raccourci.

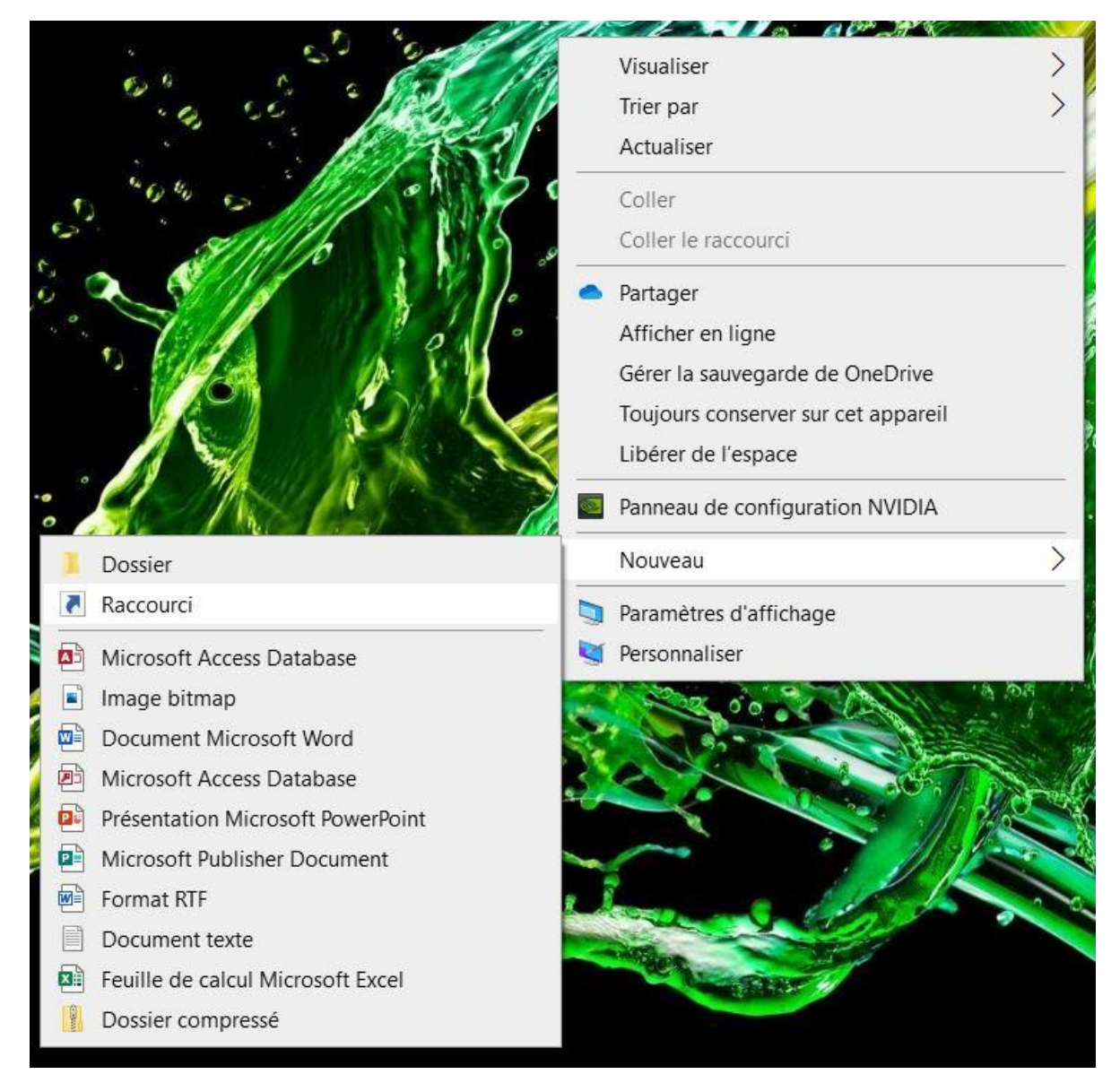

Entrer l'adresse URL : [https://outlook.office.com](https://outlook.office.com/) dans le champ de saisie de la fenêtre qui s'ouvre et cliquer sur Suivant.

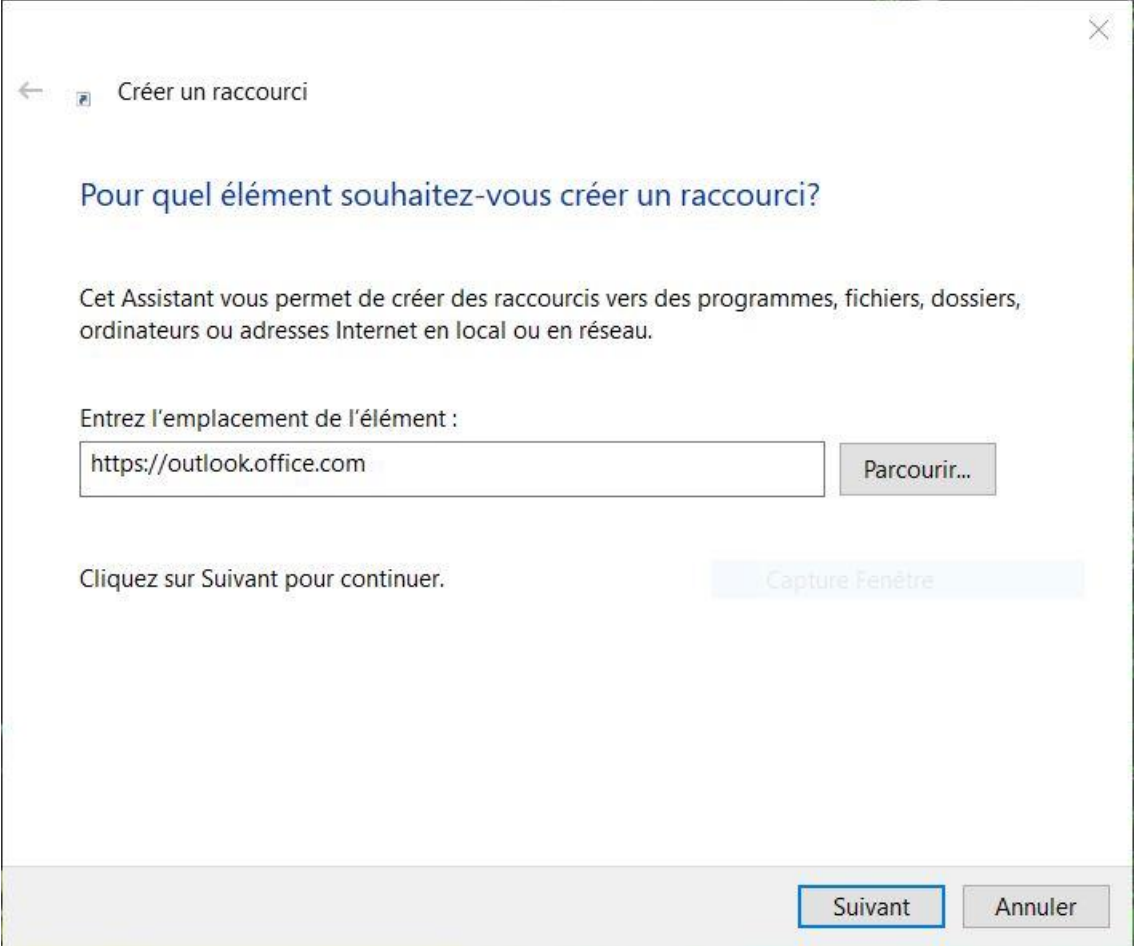

Entrer un nom familier pour le raccourci dans le champ de saisie et cliquer sur terminé.

 $\times$ 

Créer un raccourci  $\leftarrow$  $\overline{\phantom{a}}$ 

Comment souhaitez-vous nommer ce raccourci?

Entrez un nom pour ce raccourci :

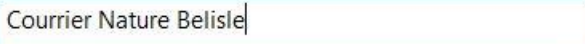

Cliquez sur Terminer pour créer le raccourci.

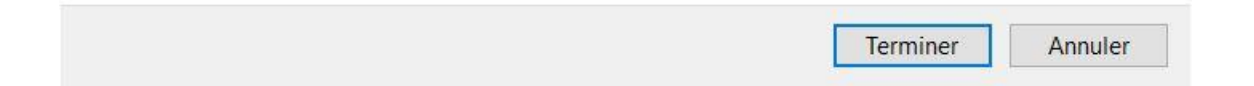

Glisser le raccourci dans la barre des tâches en cliquant dessus, puis relâcher le clic de souris après avoir déplacé le curseur sur la barre des tâches.

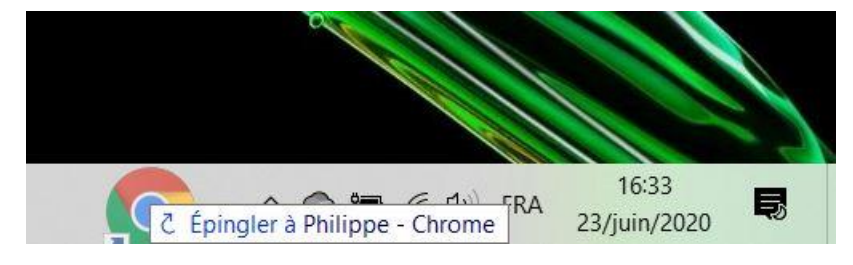

Votre raccourci se trouve sur raccourci de navigateur web dans la barre des tâches en cliquant sur le bouton de droite.

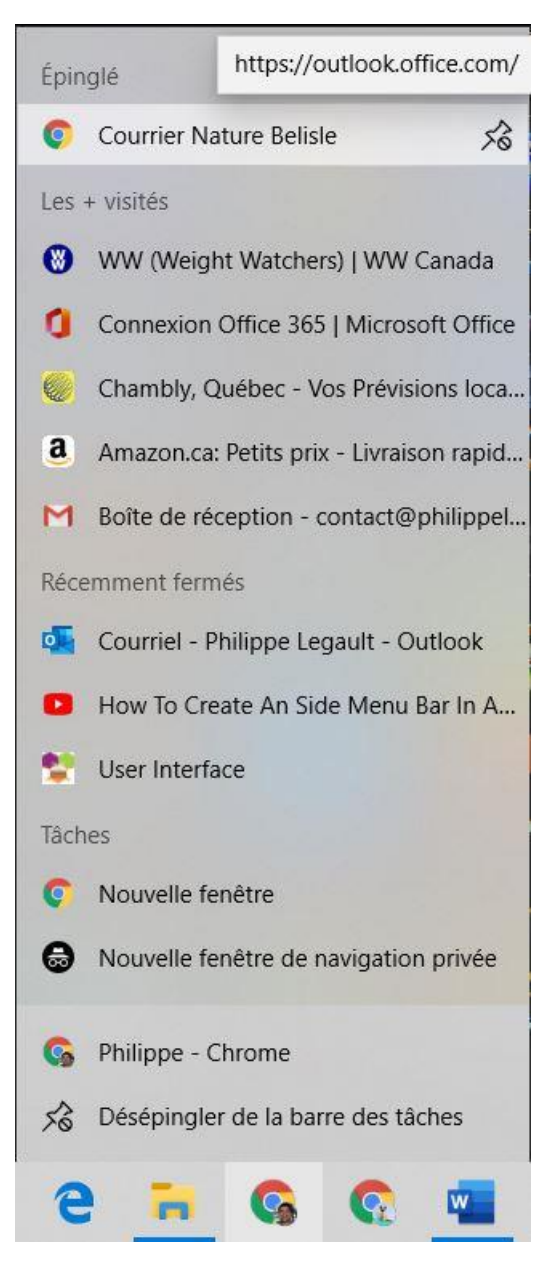

## <span id="page-7-0"></span>*Configurer le compte de courrier dans un téléphone intelligent.*

#### <span id="page-7-1"></span>**Ajouter mon adresse email Office 365 sur mon cellulaire Android**

Pour configurer un téléphone cellulaire afin de recevoir des courriels à partir d'un compte Office 365, il faut supprimer le compte de courriel comportant l'adresse courriel déjà existante sur le téléphone. Dans le présent cas, c'est l'adresse de courrier @naturebelisle.net.

- 1. Supprimez votre de courrier électronique @naturebelisle.net.
- 2. Ajoutez le compte de courrier à votre application de courrier.
	- 1) Entrez votre adresse courriel
	- 2) Choisir le type de compte : Office 365
	- 3) Entrez le mot de passe de votre compte

Après ces étapes vous devriez pouvoir avoir accès à votre nouvelle boite de courriel.

<span id="page-8-0"></span>Pour ajouter votre adresse email Office 365 à votre application iPhone Mail, vous aurez besoin de votre adresse email et de votre mot de passe Office 365.

- 1. Appuyez sur **Paramètres** puis sur **Mots de passe et comptes**.
- 2. Appuyez sur **Ajouter un compte**.

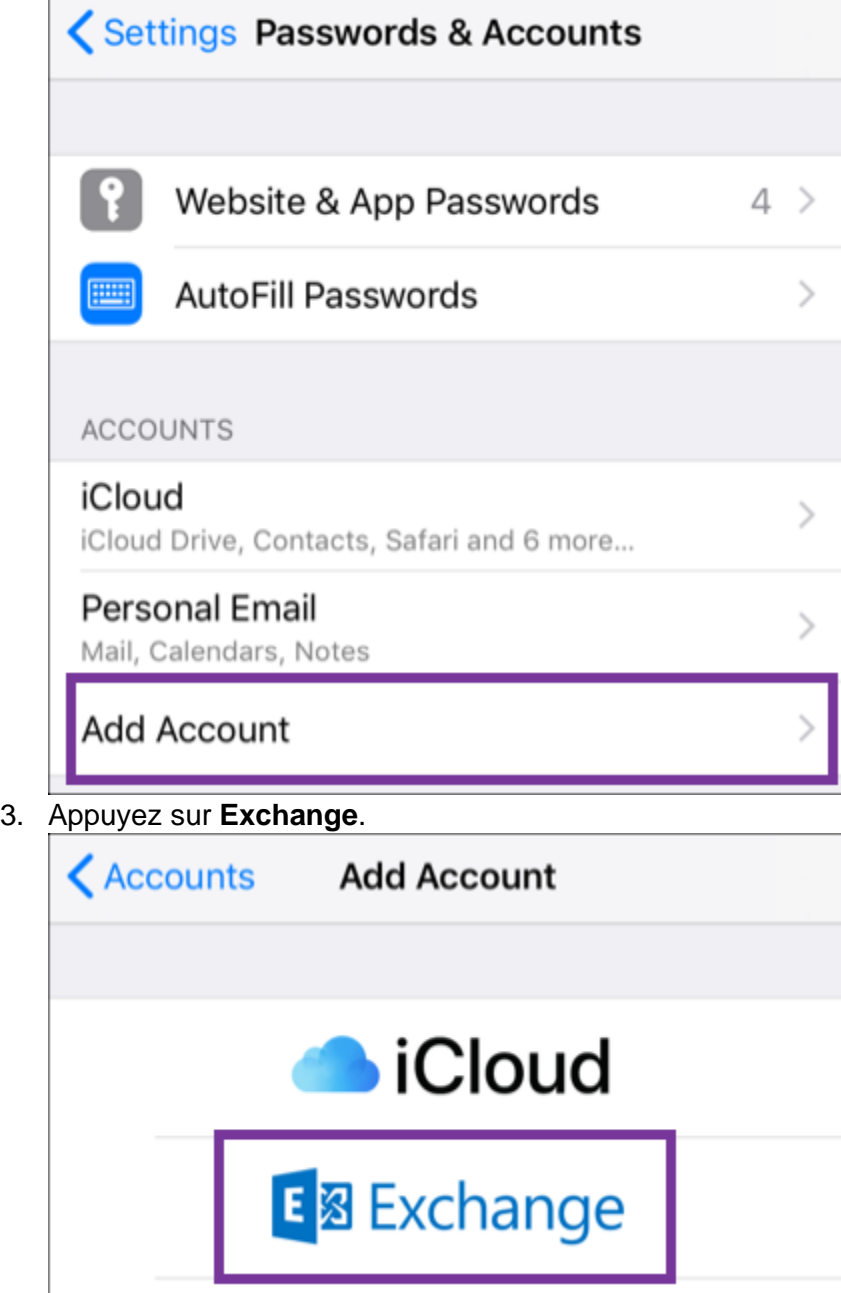

4. Entrez votre **Adresse email** et une brève **Description** (par exemple, le nom de votre société ou le type de messagerie).

#### 5. Appuyez sur **Suivant**.

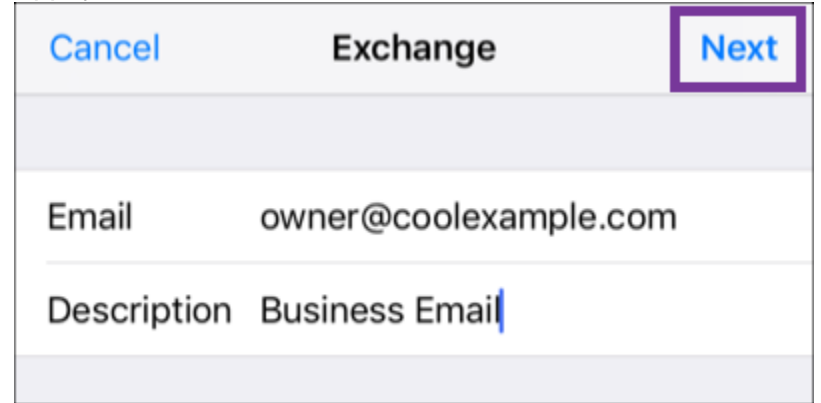

6. Appuyez sur **Se connecter** pour confirmer que vous souhaitez **vous connecter à votre compte Exchange à l'aide de Microsoft**

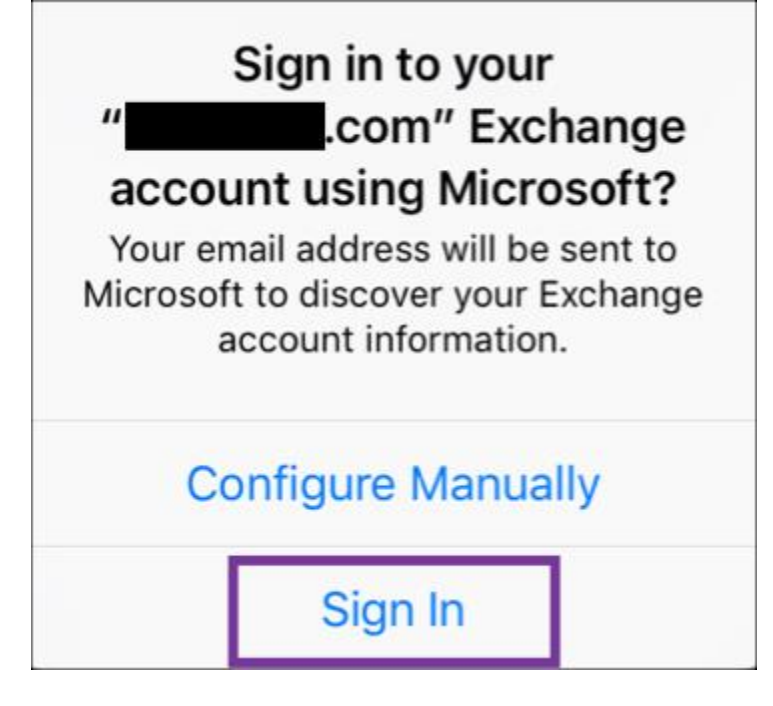

7. Entrez votre **Mot de passe** et appuyez sur **Se connecter**.

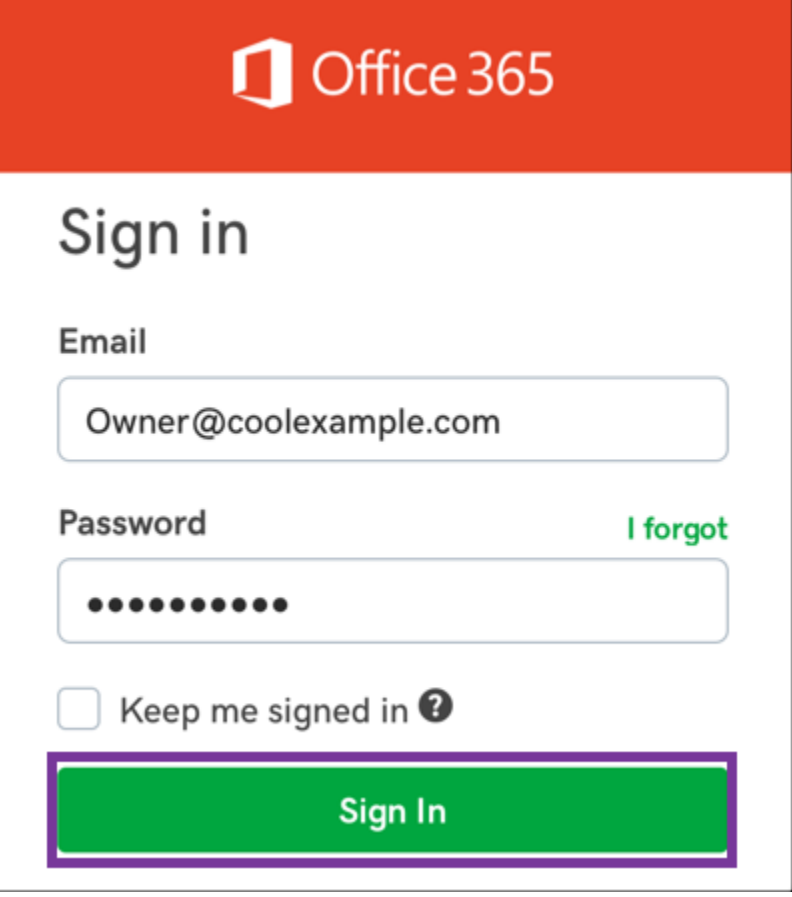

**Remarque :** Si Microsoft ne trouve pas votre compte, il vous sera demandé d'entrer vos coordonnées manuellement.

- **Nom d'utilisateur** = votre adresse email Office 365
- **Mot de passe** = le mot de passe de votre adresse email Office 365
- **URL interne (serveur)** = outlook.office365.com
- **URL externe (domaine)** = outlook.office365.com
	- 8. Appuyez sur **Suivant**. Il vous sera peut-être demandé de choisir **Accepter pour le compte de votre organisation**. Cette opération permet l'interaction d'Office 365 et de l'application Mail. Appuyez sur **J'accepte**.

9. Appuyez sur **Enregistrer** (Vous pouvez revenir ici à votre convenance pour mettre à jour les paramètres).

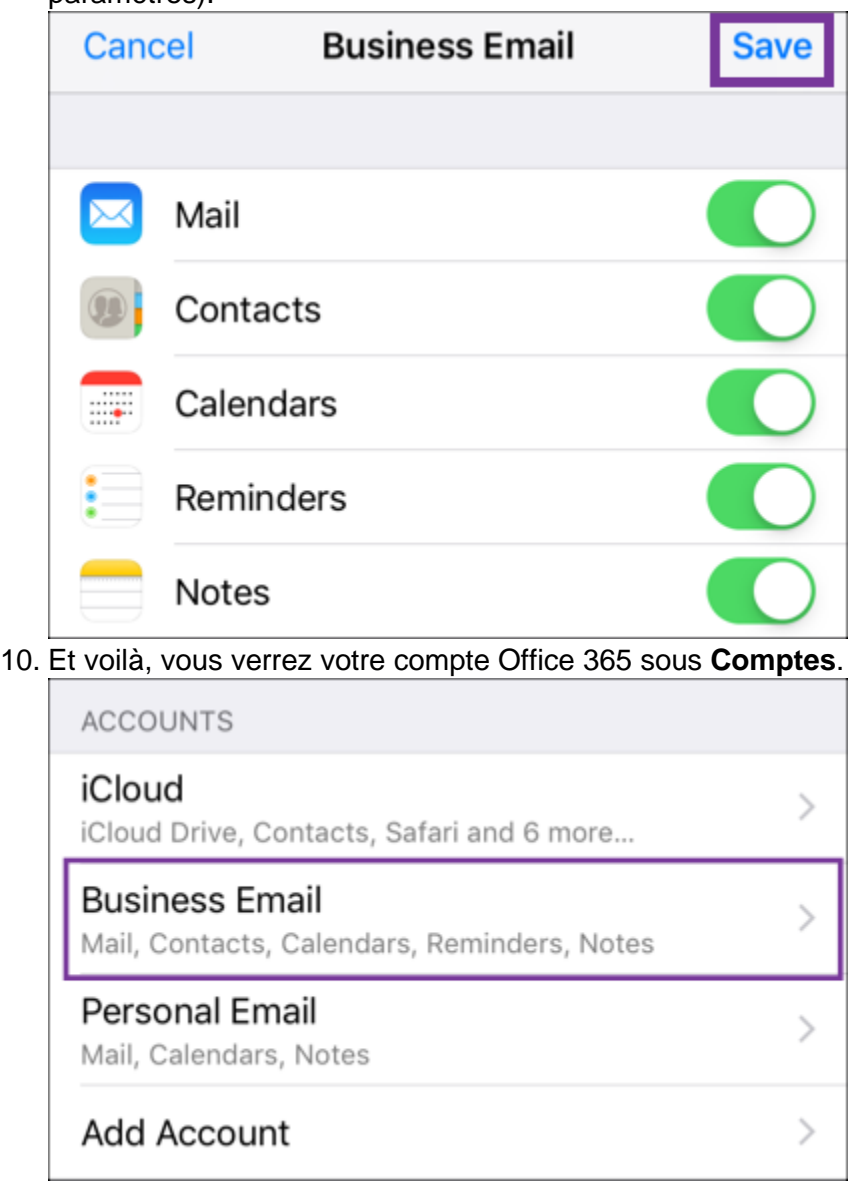

Parfait, votre compte email est sur votre application iPhone Mail et vous pouvez l'utiliser ! Si vous voulez ajouter votre adresse email sur un autre appareil, vous pouvez revenir à l'étape 3 pour les instructions sur les [autres comptes email.](https://ca.godaddy.com/fr/help/configurer-ma-messagerie-office-365-sur-mon-telephone-et-ordinateur-de-bureau-31956) À l'issue de cette opération, passez à l'étape suivante !

Étape [4, envoyons votre premier email](https://ca.godaddy.com/fr/help/vous-avez-configure-votre-adresse-e-mail-et-maintenant-32041) !

En savoir plus

[Problèmes courants de configuration de la messagerie sur un téléphone.](https://ca.godaddy.com/fr/help/iphone-et-android-problemes-courants-lies-a-la-configuration-de-la-messagerie-19307)